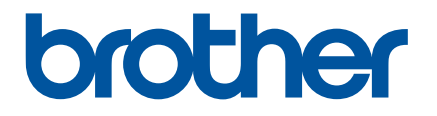

# **Como utilizar o P-touch Transfer Manager**

Versão 0

## **Introdução**

## **Nota importante**

- O conteúdo deste documento e as especificações do produto estão sujeitos a alteração sem aviso prévio.
- A Brother reserva o direito de alterar sem aviso prévio as especificações e os materiais contidos no presente documento e não se responsabiliza por quaisquer danos (incluindo danos subsequentes) causados pelo recurso aos materiais apresentados, incluindo, mas sem limitação, erros tipográficos e outros erros relacionados com a publicação.
- As imagens de ecrãs neste documento podem diferir, em função do sistema operativo do seu computador.
- Antes de utilizar a impressora, certifique-se de que lê todos os documentos fornecidos com a impressora para obter informações sobre segurança e utilização correta.

## **Símbolos utilizados neste guia**

Os símbolos que se seguem são utilizados ao longo deste guia.

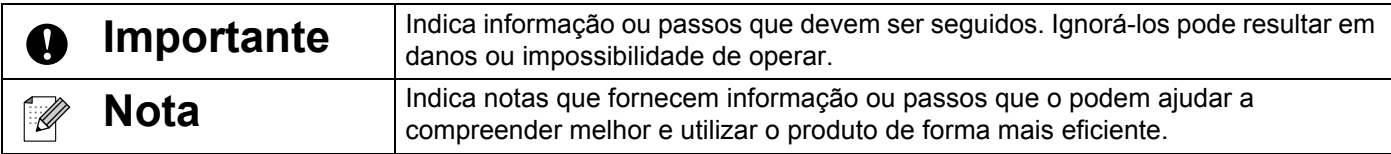

## **Marcas comerciais e direitos de autor**

BROTHER é uma marca comercial ou uma marca registada da Brother Industries, Ltd.

© 2014 Brother Industries, Ltd. Todos os direitos reservados.

Microsoft, Windows Vista, Windows Server e Windows são marcas registadas ou comerciais da Microsoft Corp. nos Estados Unidos e/ou noutros países.

Apple, Macintosh e Mac OS são marcas registadas da Apple Inc. nos Estados Unidos e noutros países.

Quaisquer denominações comerciais e nomes de produtos constantes em produtos da Brother, documentos afins e quaisquer outros materiais são marcas comerciais ou marcas registadas das respetivas empresas.

## **Utilizar o P-touch Transfer Manager (no Windows®)**

Esta aplicação permite-lhe transferir modelos e outros dados para a impressora e efetuar cópias de segurança dos seus dados no computador.

Esta função não é suportada em computadores Macintosh.

## **Como utilizar o P-touch Transfer Manager**

- Crie ou abra um modelo com o P-touch Editor.
- 2 Transfira o modelo para o P-touch Transfer Manager. (Consulte *[Transferir o modelo de etiqueta para o P-touch Transfer Manager](#page-2-0)* na página 2.)
- **3** Transfira o modelo para a impressora através do P-touch Transfer Manager. (Consulte *[Transferir modelos do computador para a impressora](#page-5-0)* na página 5.)
- d Imprima (sem utilizar um computador) o modelo que foi transferido para a impressora. (Consulte o Manual do Utilizador.)

## <span id="page-2-0"></span>**Transferir o modelo de etiqueta para o P-touch Transfer Manager**

Os modelos de etiqueta criados no P-touch Editor têm primeiro de ser transferidos para o P-touch Transfer Manager.

- **1** No P-touch Editor, abra o modelo de etiqueta a transferir.
- **2** Clique em [Ficheiro] [Transferir modelo] [Pré-visualizar]. Pode ver uma pré-visualização do modelo a imprimir antes de o modelo criado ser enviado para a impressora e impresso.
- **3** Se não houver problemas com o modelo apresentado, clique em [Transferir modelo]. O P-touch Transfer Manager é iniciado.

#### **Nota**

Também pode iniciar o P-touch Transfer Manager através do procedimento que se segue.

• No Windows Vista<sup>®</sup>/Windows<sup>®</sup> 7

A partir do botão Iniciar, clique em [Todos os programas] – [Brother P-touch] – [P-touch Tools] – [P-touch Transfer Manager 2.2].

• No Windows® 8/Windows® 8.1

Clique em [P-touch Transfer Manager 2.2] no ecrã [Aplicações].

## **Utilizar o P-touch Transfer Manager**

Quando o P-touch Transfer Manager inicia, é apresentada a janela principal.

## **Nota**

Também pode iniciar o P-touch Transfer Manager a partir do P-touch Editor.

Clique em [Ficheiro] – [Transferir modelo] – [Transferir].

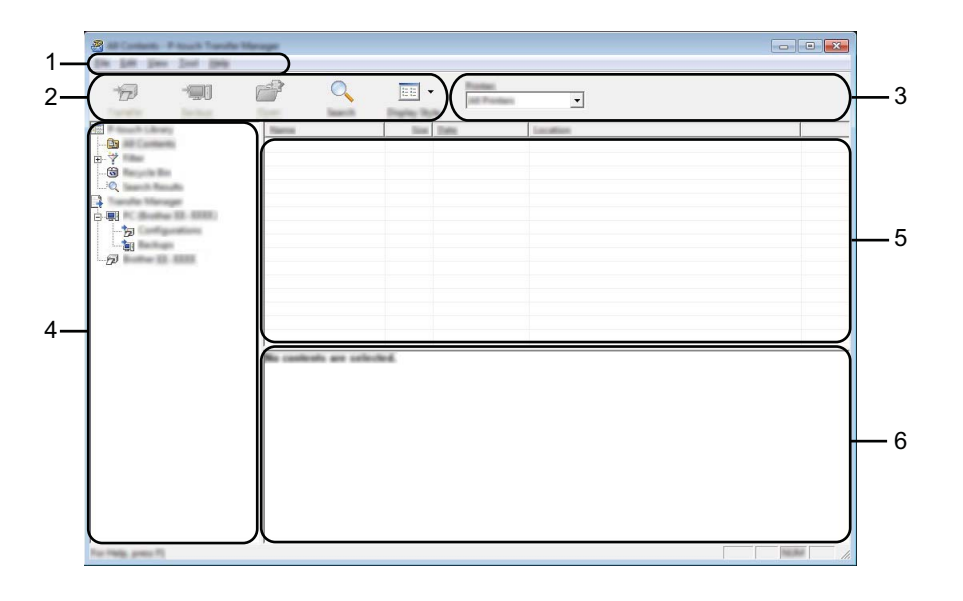

#### **1 Barra de menus**

Permite o acesso a vários comandos que estão agrupados sob cada título de menu ([Ficheiro], [Editar], [Ver], [Ferramentas] e [Ajuda]) de acordo com as suas funções.

#### **2 Barra de ferramentas**

Permite o acesso a comandos frequentemente utilizados.

#### **3 Seletor da impressora**

Permite-lhe selecionar a impressora para a qual os dados serão transferidos. Quando seleciona uma impressora, na lista de dados aparecem apenas os dados que podem ser enviados para a impressora selecionada.

#### **4 Vista de pastas**

Apresenta uma lista de pastas e impressoras. Quando seleciona uma pasta, os modelos na pasta selecionada são apresentados na lista de modelos.

Se selecionar uma impressora, são apresentados os modelos atuais e outros dados armazenados na impressora.

#### **5 Lista de modelos**

Apresenta uma lista de modelos na pasta selecionada.

#### **6 Pré-visualização**

Apresenta uma pré-visualização dos modelos na lista de modelos.

## **Explicação dos ícones da barra de ferramentas**

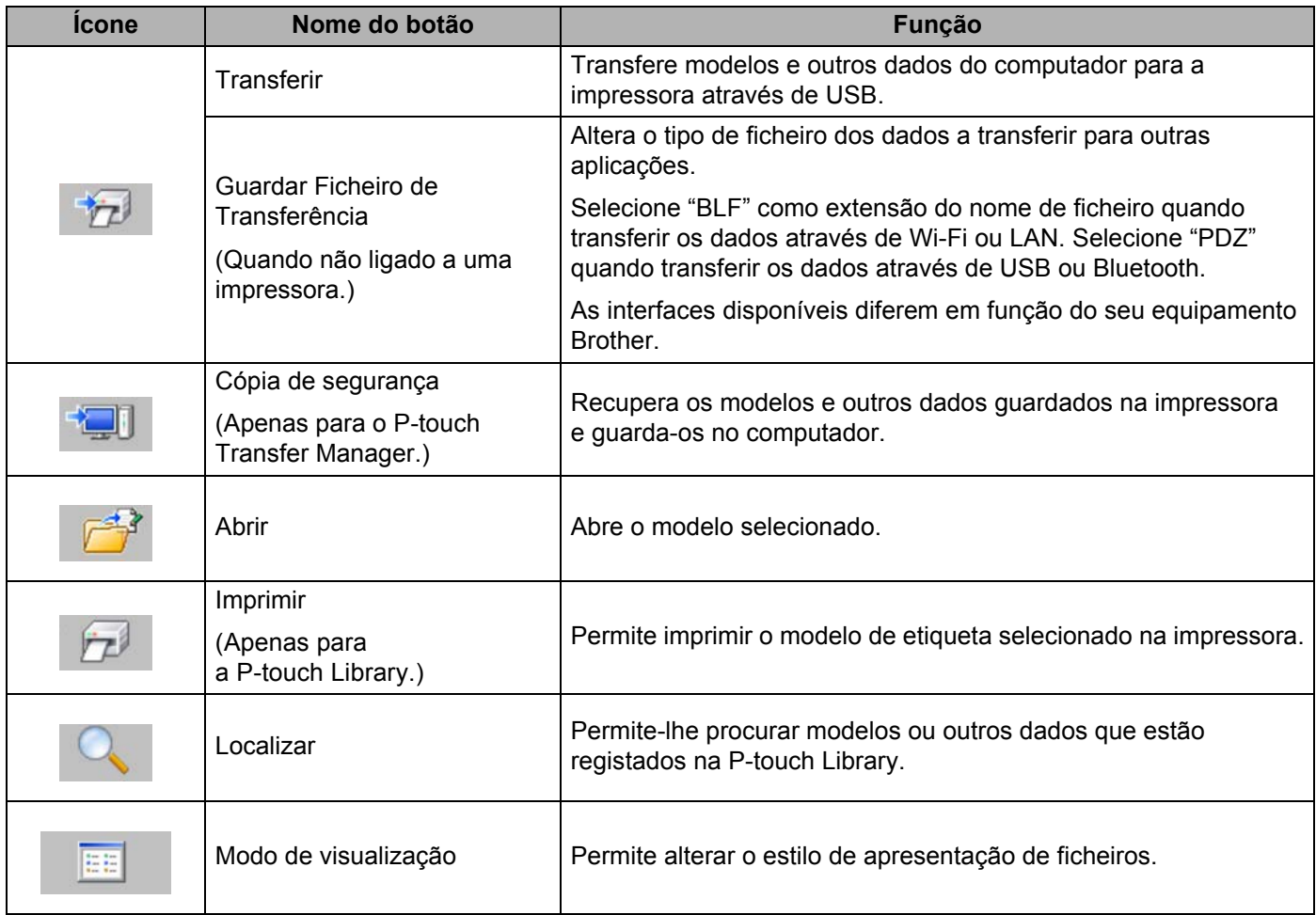

## <span id="page-5-0"></span>**Transferir modelos do computador para a impressora**

Utilize o seguinte procedimento para transferir modelos do computador para a impressora.

a Ligue o computador e a impressora por cabo USB e ligue a energia da impressora. O nome do modelo da impressora aparece na vista de pastas. Se selecionar uma impressora na vista de pastas, são apresentados os modelos atuais e outros dados armazenados na impressora.

2) Selecione a impressora para à qual pretende transferir o modelo ou outros dados.

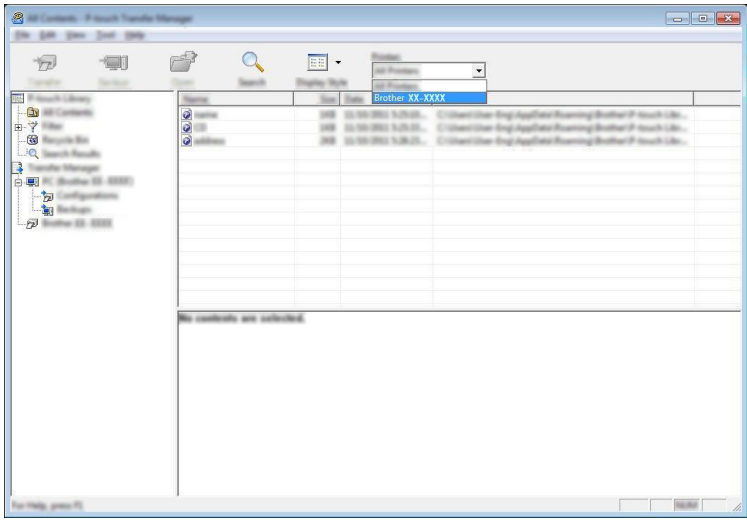

#### **A** Importante

Antes de transferir os dados, certifique-se de que o computador e a impressora estão devidamente ligados através de um cabo USB e que a alimentação da impressora está ligada.

8 Clique com o botão direito do rato na pasta [Configurações], selecione [Novo] e, em seguida, crie uma nova pasta.

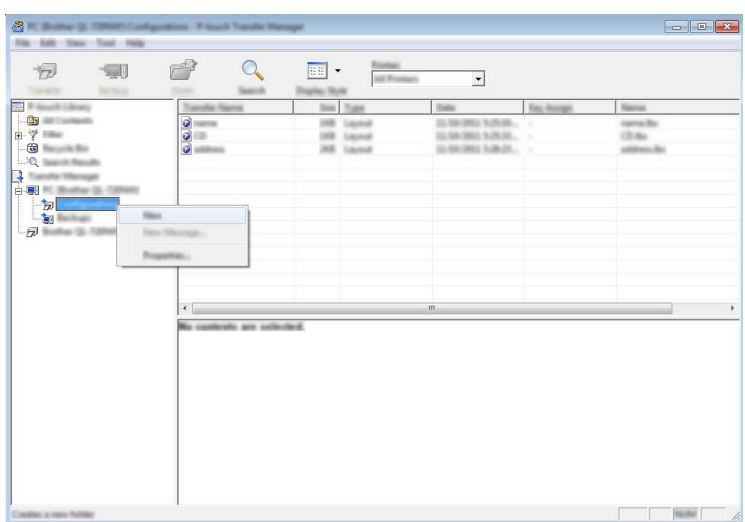

No exemplo anterior, foi criada a pasta [Transferir].

4 Arraste o modelo ou outros dados que pretende transferir para a nova pasta.

Pode visualizar os modelos e outros dados ao selecionar a pasta respetiva na pasta [Configurações], ao selecionar [Todo conteúdo] ou ao selecionar uma das categorias em [Filtro], como [Esquemas].

Ao transferir vários modelos ou outros dados, arraste todos os ficheiros que pretende transferir para a nova pasta.

É atribuído a cada ficheiro um número de chave (localização de memória na impressora) quando é colocado na nova pasta.

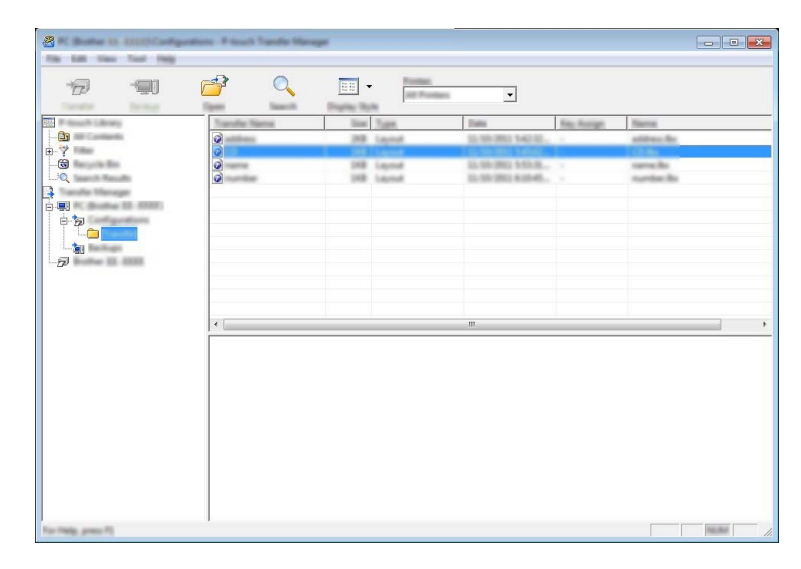

**6** Para alterar o número de chave que foi atribuído a um elemento, clique com o botão direito do rato, selecione [Atribuição de chave] e, em seguida, selecione o número de chave pretendido.

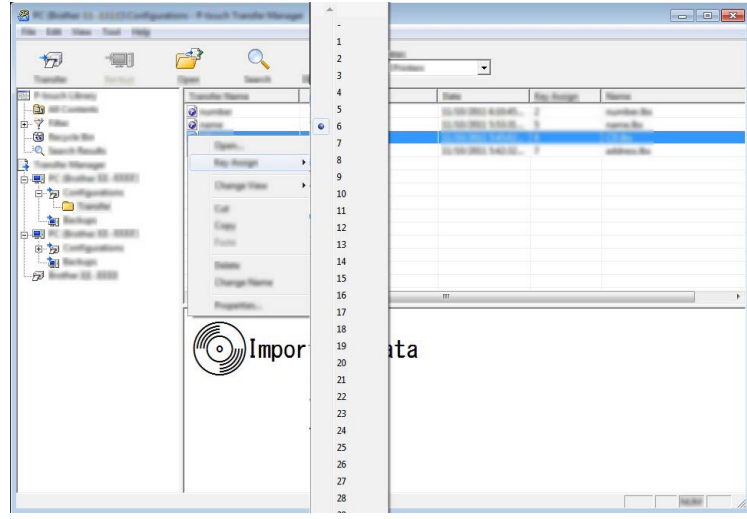

## **Nota**

- $\cdot$  É atribuído um número de chave a todos os dados transferidos para a impressora.
- Se o modelo transferido para a impressora possuir o mesmo número de chave que outro modelo já guardado na impressora, o novo modelo irá substituir o antigo. Pode confirmar as atribuições de número de chave dos modelos guardados na impressora ao fazer uma cópia de segurança dos modelos ou outros dados (consulte *[Criar cópias de segurança de modelos ou outros dados guardados na impressora](#page-8-0)* na página 8).
- Se a memória da impressora estiver cheia, retire um ou mais modelos da memória não volátil da impressora (consulte *[Criar cópias de segurança de modelos ou outros dados guardados na impressora](#page-8-0)* na página 8).
- 6 Para alterar os nomes de modelos ou outros dados que irão ser transferidos, clique no elemento pretendido e introduza o novo nome.
- Selecione a pasta que contém os modelos ou outros dados que pretende transferir e, em seguida, clique em [Transferir]. Aparece uma mensagem de confirmação.

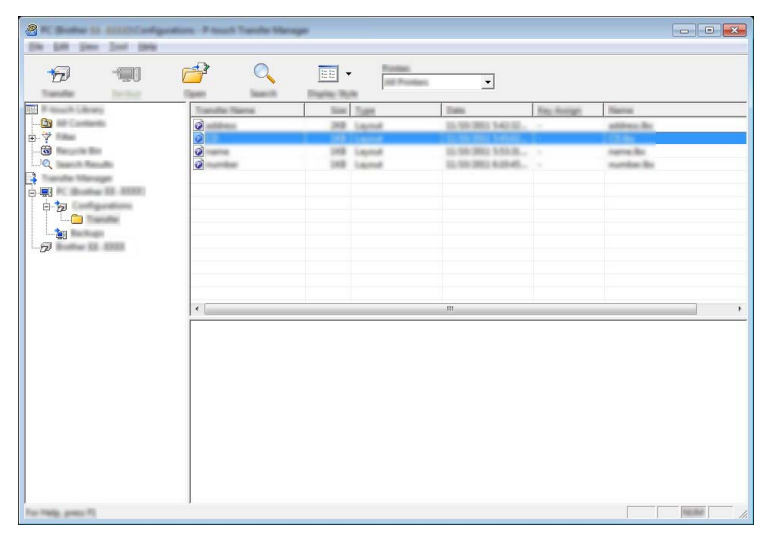

## **Nota**

Também pode transferir elementos individuais para a impressora. Selecione o modelo ou outros dados que pretende transferir e, em seguida, clique em [Transferir].

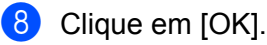

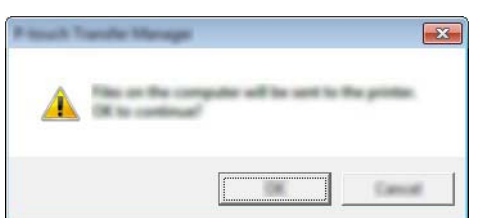

Os modelos ou outros dados selecionados são transferidos para a impressora.

#### **A** Importante

Para imprimir dados que foram transferidos para a impressora, é necessário passar a impressora do modo de transferência para o modo normal. Desligue a impressora e volte a ligá-la.

## <span id="page-8-0"></span>**Criar cópias de segurança de modelos ou outros dados guardados na impressora**

Siga o seguinte procedimento para recuperar os modelos guardados na impressora e guardá-los no computador.

#### **A** Importante

- Os modelos da cópia de segurança não podem ser editados no computador.
- Consoante o modelo da impressora, as cópias de segurança de modelos ou outros dados de um modelo de impressora podem não estar disponíveis para transferência para outro modelo de impressora.
- **1** Ligue o computador e a impressora e ligue a energia da impressora. O nome do modelo da impressora aparece na vista de pastas. Se selecionar uma impressora na vista de pastas, são apresentados os modelos atuais e outros dados armazenados na impressora.

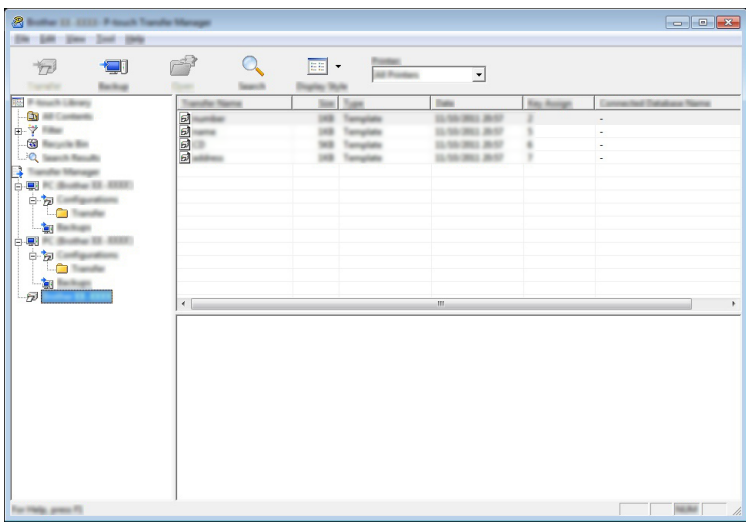

 $\overline{2}$  Selecione a impressora a partir da qual pretende criar a cópia de segurança e, em seguida, clique em [Cópia de segurança].

Aparece uma mensagem de confirmação.

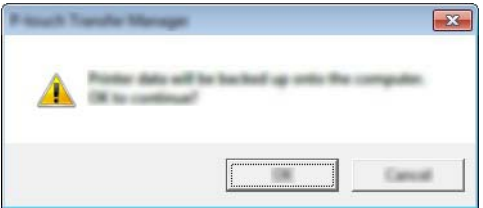

#### **3** Clique em [OK].

É criada uma nova pasta sob a impressora na vista de pastas. O nome da pasta baseia-se na data e hora de criação da cópia de segurança. Todos os modelos e outros dados da impressora são transferidos para a nova pasta e guardados no computador.

## **Eliminar todos os dados da impressora**

Siga o seguinte procedimento para eliminar todos os modelos ou outros dados que estão guardados na impressora.

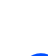

a Ligue o computador e a impressora e ligue a energia da impressora. O nome do modelo aparece na vista de pastas.

**2** Clique com o botão direito do rato sobre o seu modelo e, em seguida, selecione [Eliminar tudo].

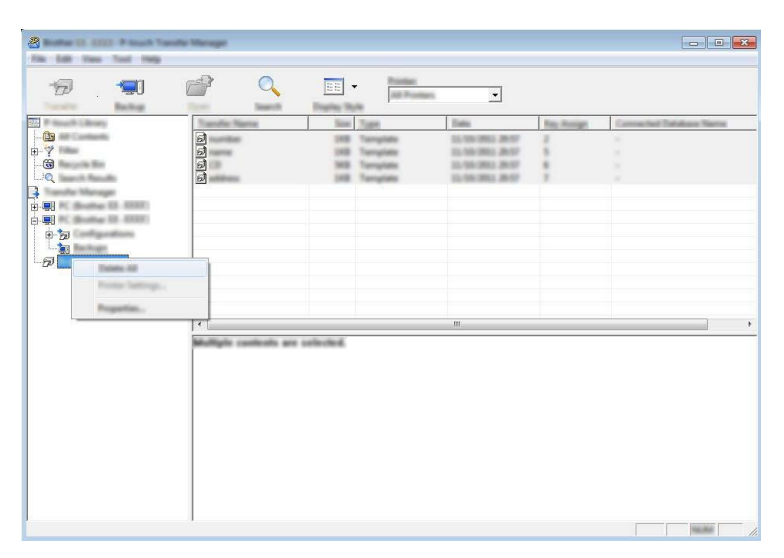

Aparece uma mensagem de confirmação.

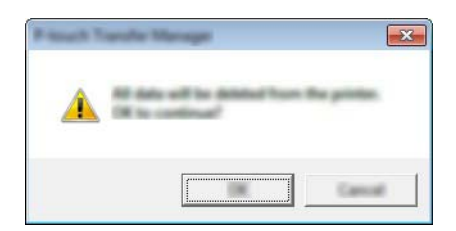

**3** Clique em [OK].

Todos os modelos e outros dados guardados na impressora são eliminados.

## brother